## Dear Members

On August 9<sup>th</sup> 2016, we transitioned from our old online banking system to our new one. Our website now only shows the new login. We would encourage you to enroll for the new system as soon as conveniently possible.

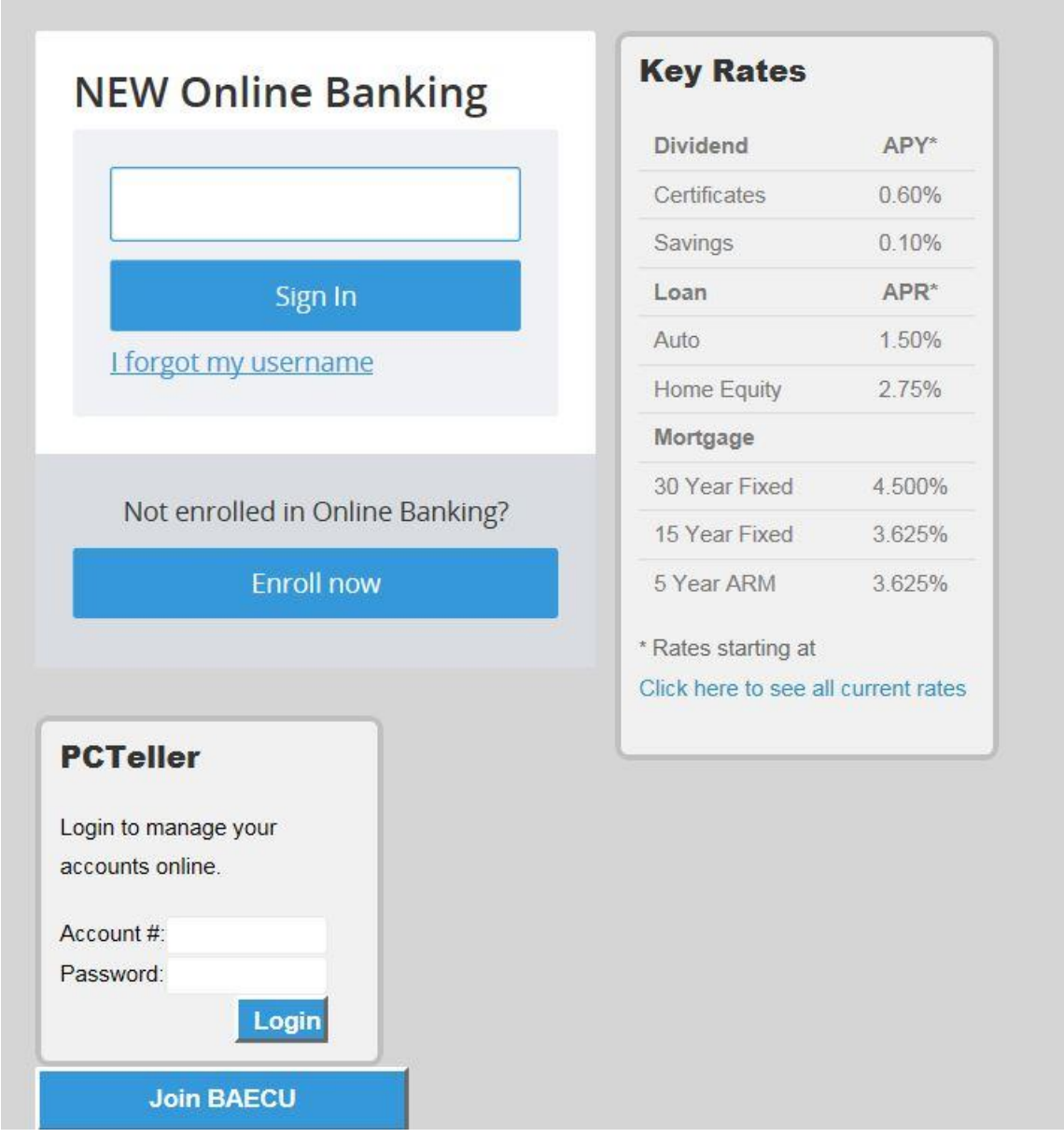

There are some important security changes made with the new system. The biggest change will be that you will no longer be able to use your account number as your username. While using your account number was convenient, the ever-growing threat of login credential compromise has grown.

To get started, you will need to click on the blue "Enroll now" button. You will see a screen as shown below asking for your social security number, account number and birthday.

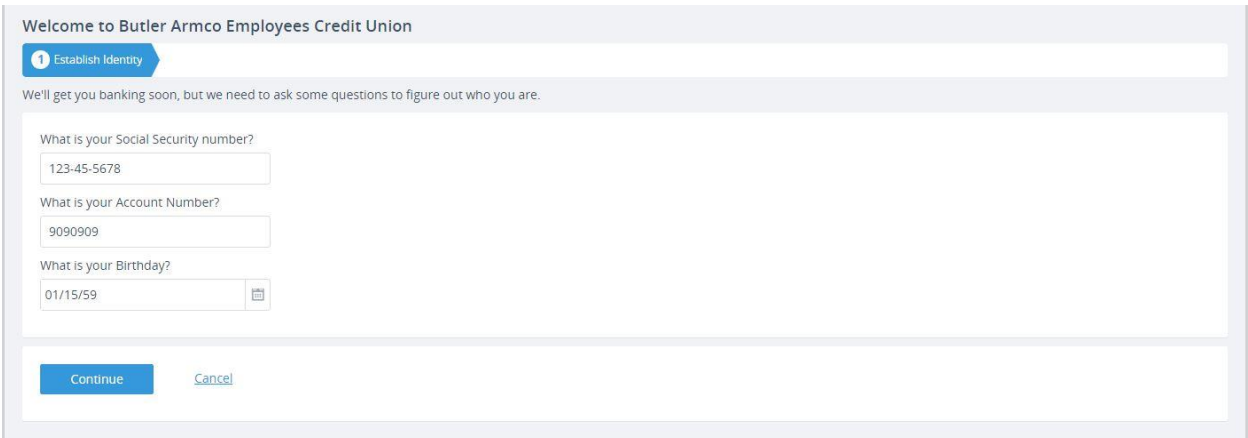

After completing these steps, you will come to another member verification page that asks for the amount of last deposit as well as any loans you have with us. **Last deposit includes dividends, member to member transfer deposits, check, cash, or ACH deposits made to any of your share accounts.**

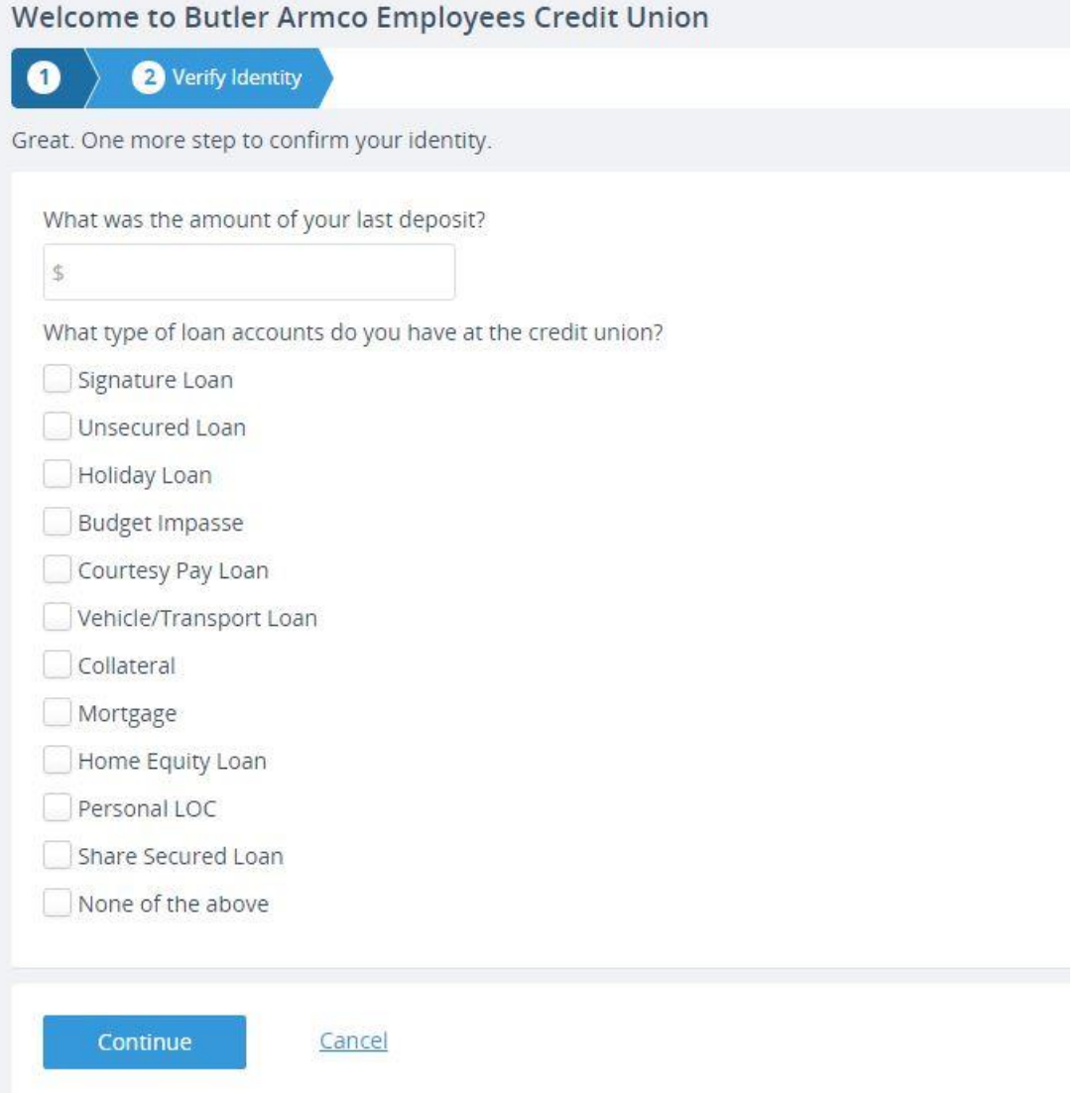

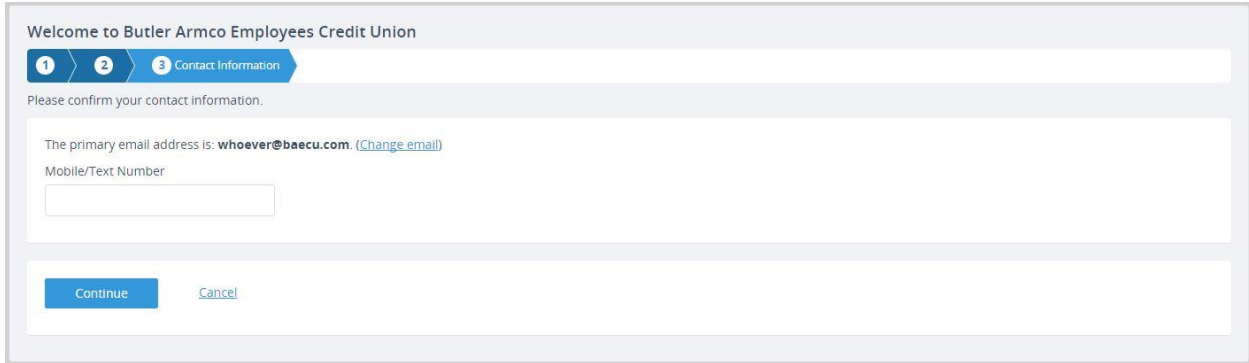

After submitting a mobile number for verification, you will choose your own username along with a password, security phrase and picture.

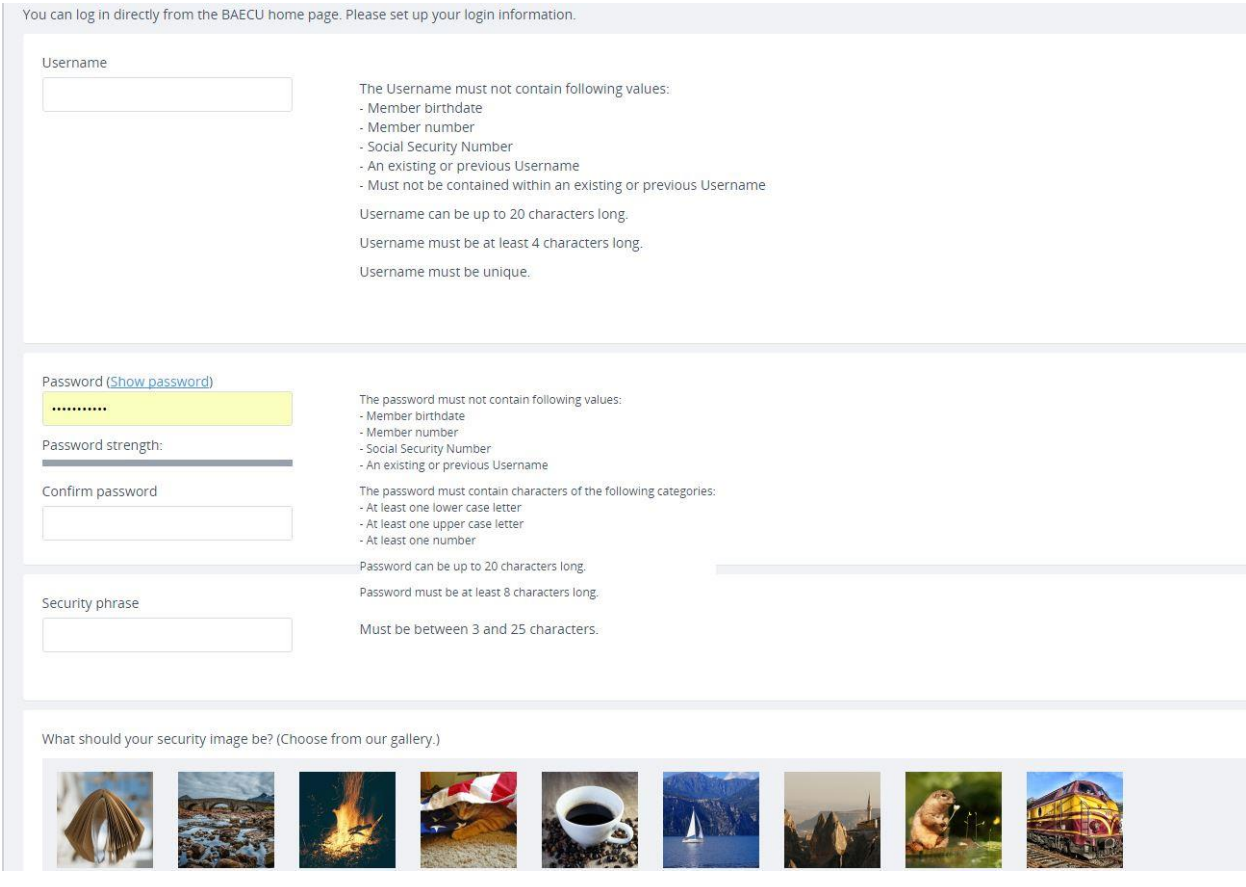

You will then have your choice of additional challenge questions as shown below:

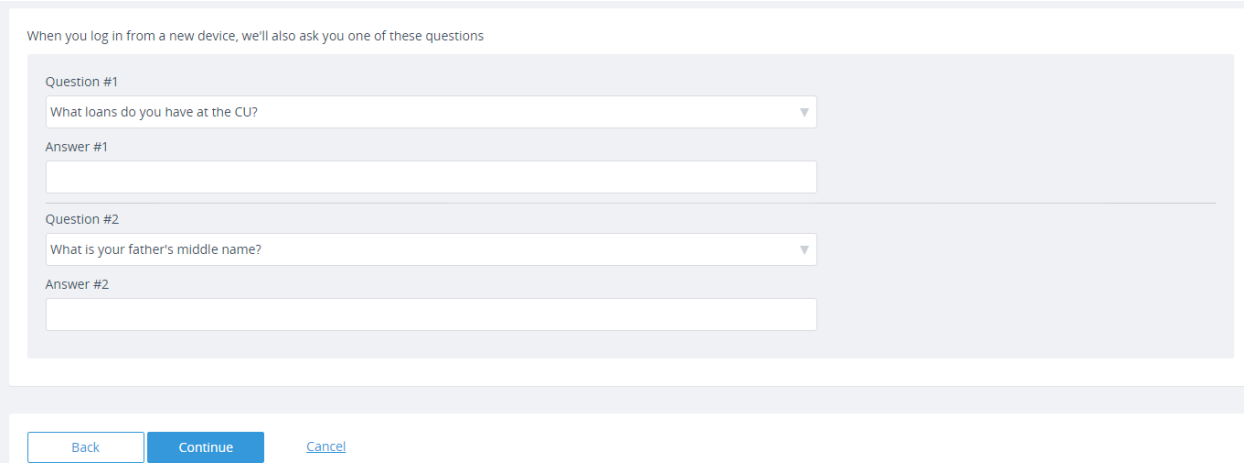

Next you will be asked if you would like to have a challenge question asked each time you log in.

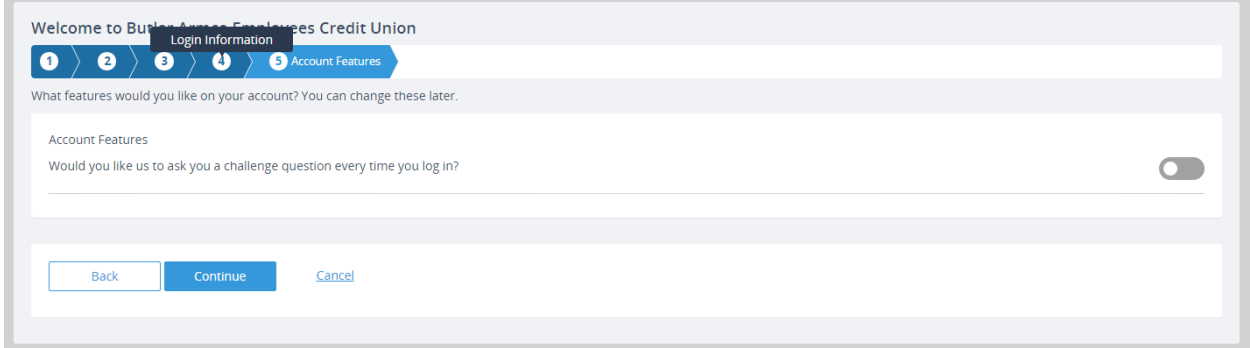

Finally you will confirm that you would like to enroll:

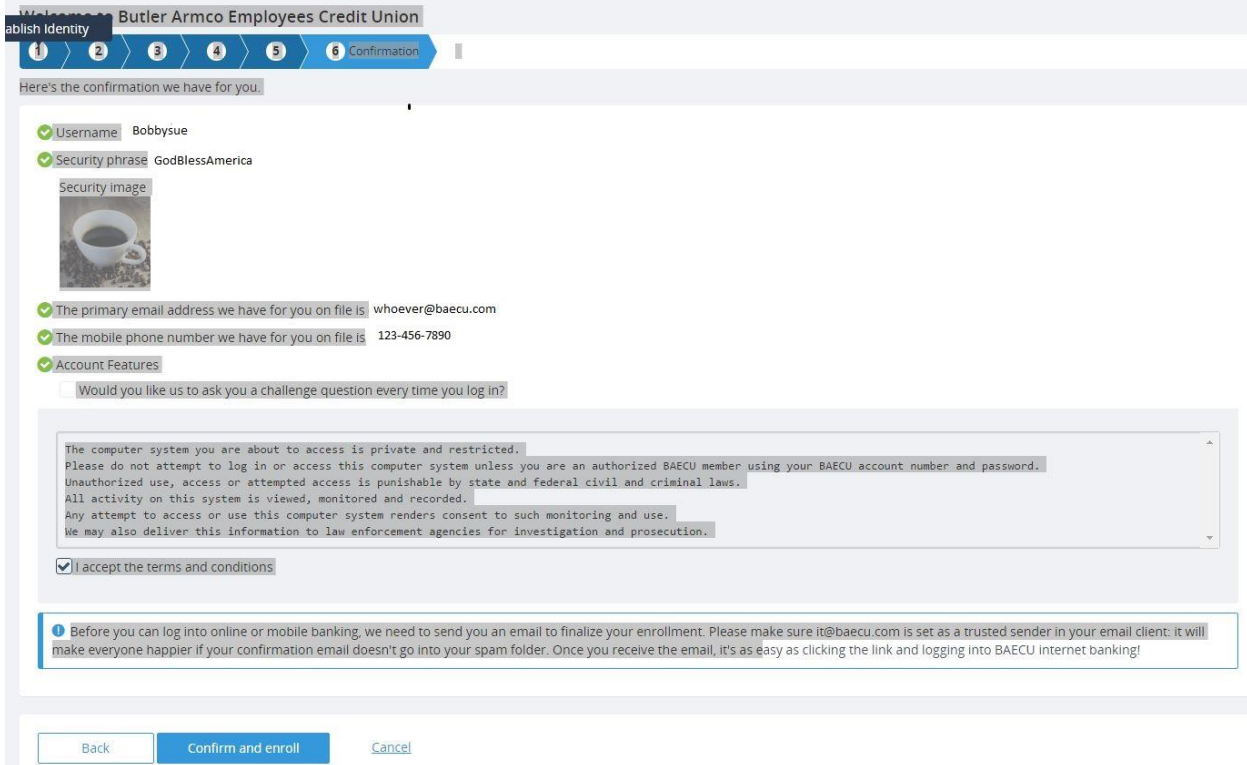

Next you will receive an e-mail to your registered e-mail address with a link to the new online banking.

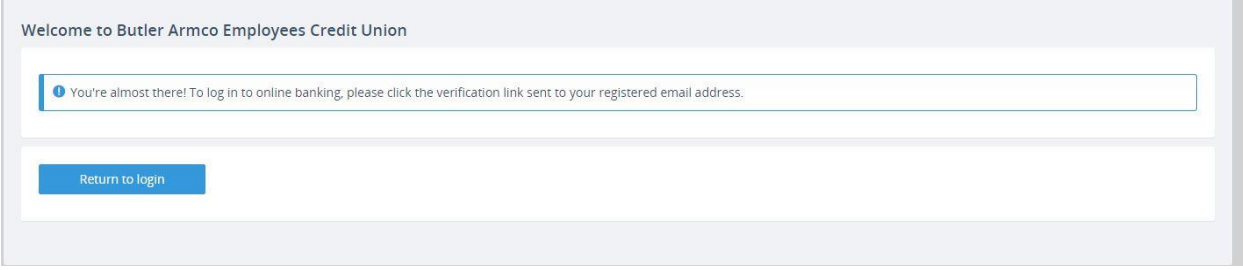

The e-mail will contain a message that looks like the following (with a different link):

Greetings from Butler Armco Employees Credit Union!

To complete your online banking enrollment, please click this link to verify your email address and log in to our system: https://online.baecu.com/registration/confirm/54-Rd8eBv9x2kuTHbsrzi To protect your privacy, email messages from Butler Armco Employees Credit Union will never ask you for any information that could uniquely identify you.

Sincerely, Butler Armco Employees Credit Union

Please do not respond to this message. Replies are routed to an unmonitored email account.

After you click on the e-mail message link, you will finally have access to the new online banking system. You will see a screen that appears like this:

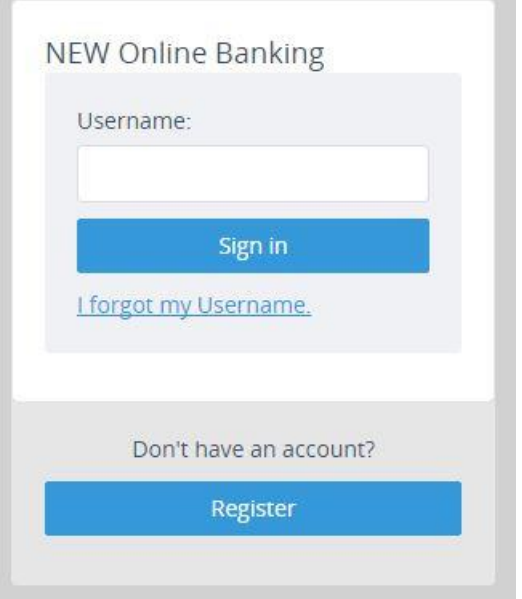

This screen will always be shown within our website as well. After putting in your username, you will come to a screen that will have your security image as well as your security phrase. You will then put in your password.

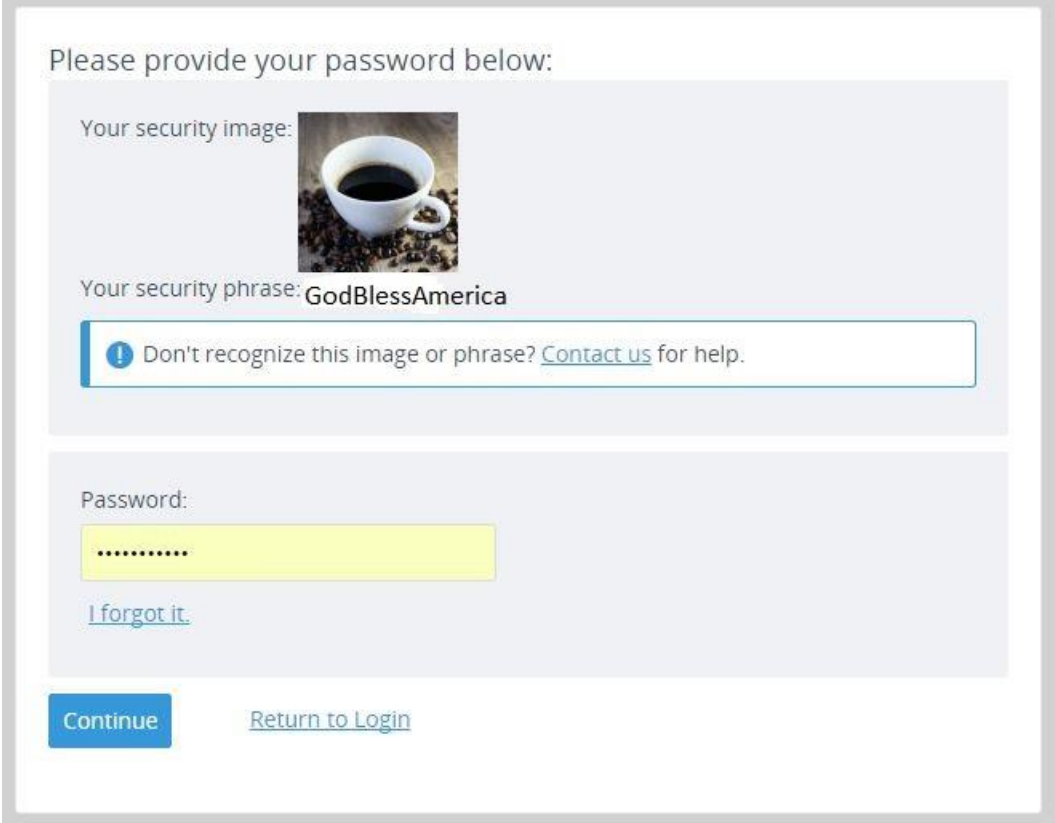

After putting in your password, you will be logged into the system and come to a screen with your account overview:

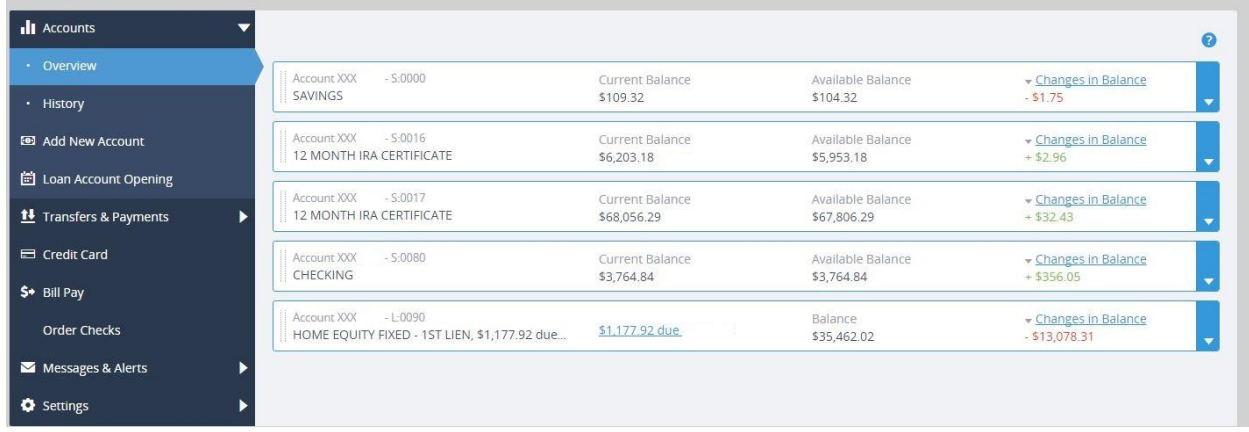

If you have any questions or problems please contact one of our Member Service Representatives at 724-284-2020